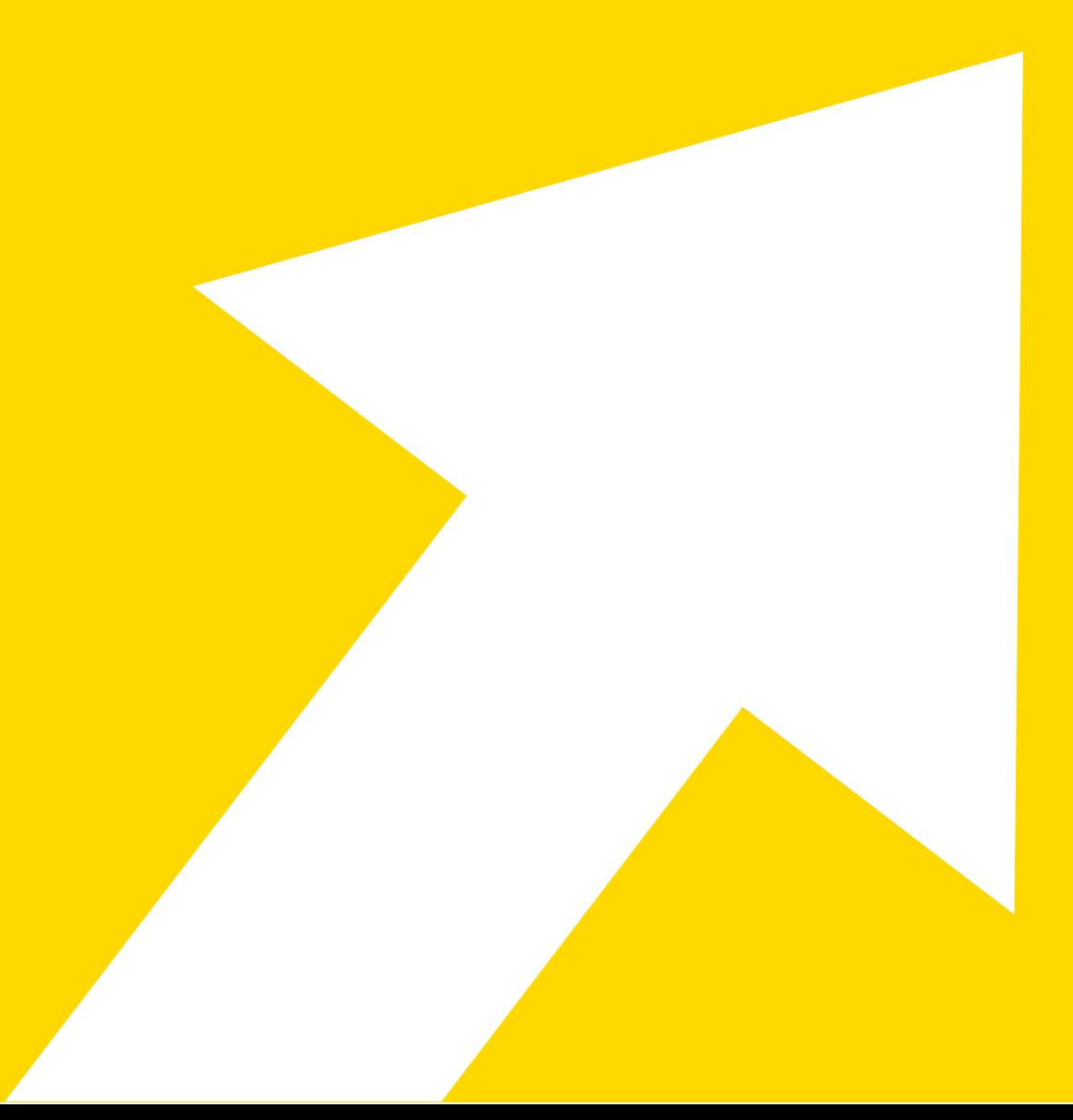

# from Excel® to KNIME®

**Author: Kathrin Melcher** 

### Copyright © 2022 by KNIME Press

All rights reserved. This publication is protected by copyright, and permission must be obtained from the publisher prior to any prohibited reproduction, storage in a retrieval system, or transmission in any form or by any means, electronic, mechanical, photocopying, recording or likewise.

This book has been updated for KNIME **4.6**.

For information regarding permissions and sales, write to:

KNIME Press Talacker 50 8001 Zurich Switzerland

[knimepress@knime.com](mailto:knimepress@knime.com)

# **Table of Contents**

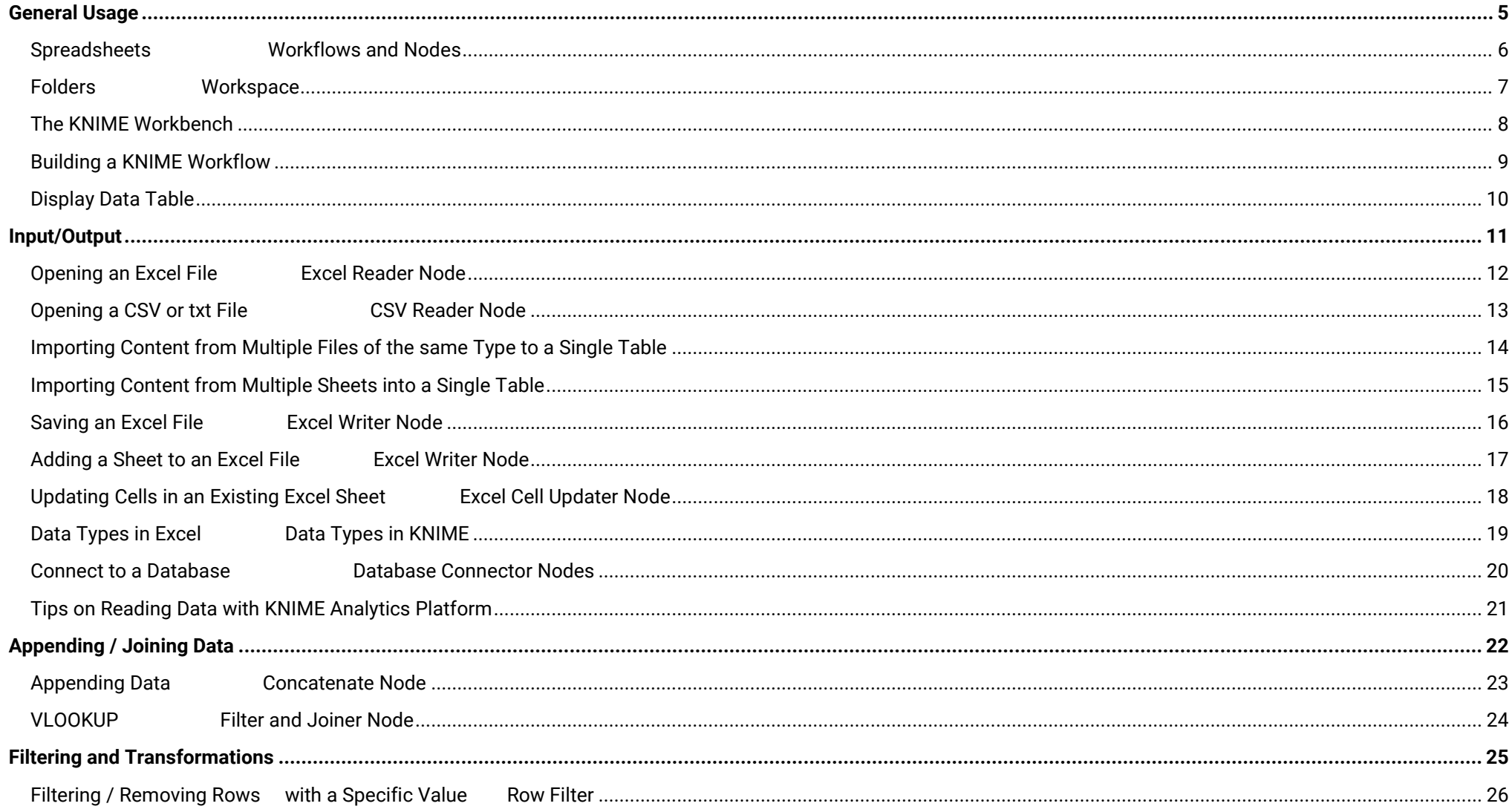

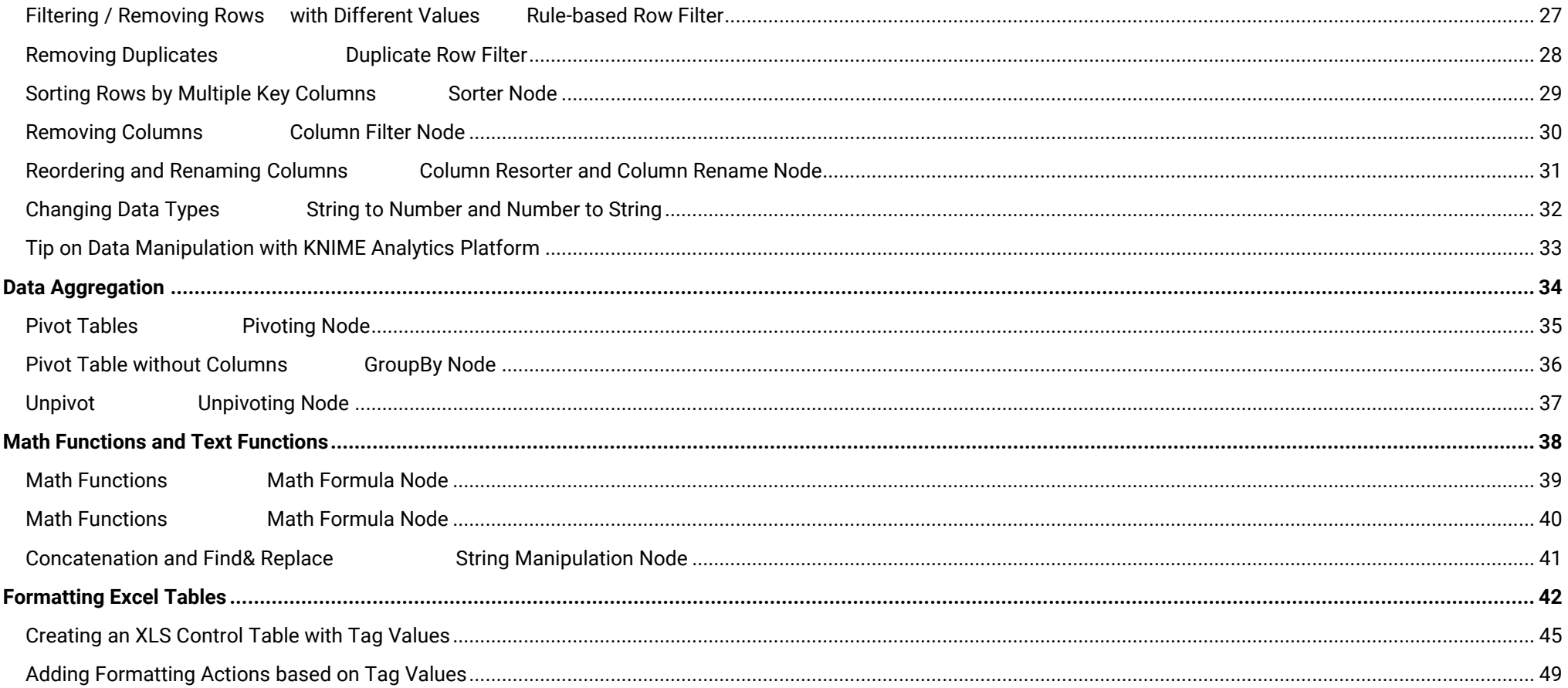

# <span id="page-4-0"></span>**General Usage**

# <span id="page-5-0"></span>**Spreadsheets Workflows and Nodes**

![](_page_5_Picture_162.jpeg)

<span id="page-6-0"></span>![](_page_6_Picture_77.jpeg)

## <span id="page-7-0"></span>**The KNIME Workbench**

After downloading and installing KNIME Analytics Platform you can start it from the desktop or from the installation folder. The KNIME workbench, which you can see below, opens including the following panels:

"**KNIME Explorer**" showing the list of currently available workflows and KNIME servers for the selected workspace and the My-KNIME-Hub mountpoint.

"**Workflow Coach**" recommending the next node based on the KNIME user statistics and the node currently selected in the "Workflow Editor".

"**Node Repository**" containing all currently installed nodes. A "**Search**" box is available at top of this panel to search for nodes.

"**Workflow Editor**" in the center allowing for the creation and editing of workflows.

"**Node Description**" showing a text describing the node task and configuration settings, for the selected node either in the "Workflow Editor" or in the "Node Repository" panel.

"**Node Monitor**" showing a preview of the output table of the node selected in the "Workflow Editor"

"**KNIME Hub**" allowing use of the KNIME Hub to search for nodes, workflows, components, and extensions.

"**Outline**" offering an overview of the workflow

"**Console**" showing execution messages, e.g. error and warning messages.

![](_page_7_Picture_11.jpeg)

## <span id="page-8-0"></span>**Building a KNIME Workflow**

KNIME workflows are **created** by **dragging&dropping** nodes from the "Node Repository" or "Workflow Coach" panel to the "Workflow Editor". Use the search box on the top of the Node Repository or browse through the nodes, sorted by different categories to find the correct node for your next step.

Nodes are **connected** to each other through their input and output ports. Just click the output port of the first node and release at the input port of the second node. Nodes that have just been created show a red light status: not yet configured. To **configure** a node, right-click the node and select the option "Configure" or alternatively double-click the node. The node "Configuration" window opens. Configure the node and close the configuration window. If the configuration is successful, the node status changes to a yellow traffic light.

The node is now configured, but not yet executed. To **execute** the node, right-click the node and select the "Execute" option. If the execution is successful, the node changes its status to a green light.

![](_page_8_Figure_4.jpeg)

![](_page_8_Figure_5.jpeg)

### **Step 3: Configure the node Step 4: Execute the node**

![](_page_8_Picture_7.jpeg)

![](_page_8_Figure_9.jpeg)

![](_page_8_Figure_11.jpeg)

**Note 1:** To create a new, empty workflow right click in the KNIME Explorer panel, select "Create New KNIME Workflow…" and define the name and destination of the new workflow in the new window.

**Note 2:** Click the magnifier next to the search box in the node repository to change the mode of the search box to a fuzzy search. This makes finding the correct node easier in the beginning.

**Note 3:** The "[Getting Started Guide](https://www.knime.com/getting-started-guide)" guides you step by step through building your first example workflow.

# <span id="page-9-0"></span>**Display Data Table**

![](_page_9_Picture_64.jpeg)

# <span id="page-10-0"></span>**Input/Output**

# <span id="page-11-0"></span>**Opening an Excel File Excel Reader Node**

![](_page_11_Picture_79.jpeg)

## <span id="page-12-0"></span>**Opening a CSV or txt File CSV Reader Node**

![](_page_12_Picture_104.jpeg)

To open a CSV file click "File" in the top menu and select "Import". Select CSV file

### Excel **Excel Excel** Excel Excel Excel Excel Excel Excel Excel Excel Excel Excel Excel Excel Excel Excel Excel Excel Excel Excel Excel Excel Excel Excel Excel Excel Excel Excel Excel Excel Excel Excel Excel Excel Excel Exce

The CSV [Reader](https://kni.me/n/kquSunBXI2Vo6TJy) node reads various text based files, e.g. CSV files. In the configuration window you can set all the necessary options, such as separating character, to correctly read the file.

![](_page_12_Picture_105.jpeg)

**Note 1:** Click the "Autodetect format" button if the node doesn't create the preview. **Note 2:** Check out the additional tabs to limit the number of rows or to change the encoding.

**CSV Reader** 电 . . . 7  $\overline{O}$ 

# <span id="page-13-0"></span>**Importing Content from Multiple Files of the same Type to a Single Table**

![](_page_13_Picture_110.jpeg)

# <span id="page-14-0"></span>**Importing Content from Multiple Sheets into a Single Table**

![](_page_14_Picture_104.jpeg)

## <span id="page-15-0"></span>**Saving an Excel File Excel Writer Node**

To save the sheet of an Excel file you have different options:

- Click File->Save As… and define the output location
- Or press Shift+Ctrl+s and define the output location

### Excel **Excel Excel Excel Excel Excel Excel Excel** Excel Excel Excel Excel Excel Excel Excel Excel Excel Excel Excel Excel Excel Excel Excel Excel Excel Excel Excel Excel Excel Excel Excel Excel Excel Excel Excel Excel Exce

The **Excel Writer** node writes or append the input data table into **Excel Writer** a sheet in an Excel file, in either xls or xlsx format. ▶ 暇 In the configuration window you can set the output location and sheet name. The additional setting options enable you to  $\overline{O}$ overwrite an existing file and to define whether you want to write the column headers / row ids into the first row / column of your Excel sheet.

![](_page_15_Picture_126.jpeg)

**Note 1:** To write multiple tables into different sheets you can add dynamic input ports and define a sheet name for each input table.

**Note 2:** Select "append" for the settings "Write options" and "If sheet exists" to append the input data after the last row of an existing sheet.

## <span id="page-16-0"></span>Adding a Sheet to an Excel File **Excel Writer** Node

To add a new sheet to an existing Excel file you have to click the plus below the table, next to the already existing sheets.

To add a table from another Excel file you can copy & paste the table manually.

![](_page_16_Picture_94.jpeg)

### Excel **Excel Excel Excel Excel Excel Excel Excel** Excel Excel Excel Excel Excel Excel Excel Excel Excel Excel Excel Excel Excel Excel Excel Excel Excel Excel Excel Excel Excel Excel Excel Excel Excel Excel Excel Excel Exce

The **Excel Writer** node can also add sheets to an existing Excel File. In the configuration window you can set the location of the existing Excel file and select "append" for the setting option "If exists". In the "Sheets" part you can define the new sheet name and whether the node should overwrite or fail in case a sheet with the defined sheet name exists already.

![](_page_16_Picture_95.jpeg)

**Excel Writer** 

 $E_{\mathbf{X}}$ 

 $\overline{\text{C}}$ 

# <span id="page-17-0"></span>Updating Cells in an Existing Excel Sheet **Excel Cell Updater Node**

![](_page_17_Picture_69.jpeg)

# <span id="page-18-0"></span>**Data Types in Excel Contract Contract Contract Contract Contract Contract Contract Contract Contract Contract Contract Contract Contract Contract Contract Contract Contract Contract Contract Contract Contract Contract Con**

![](_page_18_Picture_172.jpeg)

![](_page_18_Picture_173.jpeg)

KNIME Analytics Platform supports reading all data types from Excel, and even

![](_page_18_Picture_174.jpeg)

**Note 1:** The Transformation tab is also available in other reader nodes. **Note 2:** In the Transformation tab you can also rename, remove, and change the order of columns.

**Note 3:** To change the data type later in the workflow you can use one of the following nodes: [String to Number,](https://kni.me/n/gXR6yic77CM35Zfx) [Number to String,](https://kni.me/n/s--Phzu0nUXeg0E9) or [Table Manipulator.](https://kni.me/n/GV0dF7NgDOyLFMsK)

[databases/](http://www.erpsoftwareblog.com/2017/01/microsoft-excel-connections-sql-databases/)

### <span id="page-19-0"></span>**Connect to a Database Connector Nodes**

### Excel Excel Excel Excel Excel Excel Excel Excel Excel Excel Excel Excel Excel Excel Excel Excel Excel Excel Excel Excel Excel Excel Excel Excel Excel Excel Excel Excel Excel Excel Excel Excel Excel Excel Excel Excel Excel You can connect to a database in Excel. A description about how to do this is Reading data from a database follows three steps: connect, select, and extract. The workflow is built step by step with a Connector, a [DB Table Selector,](https://kni.me/n/PEWSVICzt9HX-3cd) and a [DB](https://kni.me/n/d8TQIqNnO3XRVTjQ)  available via the following link: [http://www.erpsoftwareblog.com/2017/01/microsoft-excel-connections-sql-](http://www.erpsoftwareblog.com/2017/01/microsoft-excel-connections-sql-databases/)[Reader](https://kni.me/n/d8TQIqNnO3XRVTjQ) node. Database nodes simply build the SQL query, they do not execute it. Only the final node, e.g. the [DB Reader](https://kni.me/n/d8TQIqNnO3XRVTjQ) node, executes the SQL query and extracts the data. **SOLite Connector DB Table Selector DB Reader** i žo ğ,  $\Box$  $\overline{C}$  $\overline{O}$ Select a Table **Connect to Database** Execute SQL guery Microsoft SQL Microsoft Access A number of database **DB Connector H2 Connector Server Connector** Connector connector nodes are 影 BH II ξA available to connect to the most commonly used  $\overline{C}$  $\overline{C}$  $\overline{C}$ databases. However, the MySQL Connector Vertica Connector Oracle Connector [DB Connector](https://kni.me/n/0oD8015Fv-UmISSY) node allows Ěм BV II you to connect to all JDBC Ēо compliant databases.  $\overline{C}$  $\overline{\text{C}}$  $\Box$ There are more database nodes to help build a SQL query for in database processing. You can use them in between th[e DB Table Selector](https://kni.me/n/PEWSVICzt9HX-3cd) and th[e DB Reader](https://kni.me/n/d8TQIqNnO3XRVTjQ) node. **DB Table Selector DB Column Filter DB Reader**

![](_page_19_Figure_3.jpeg)

### <span id="page-20-0"></span>**Tips on Reading Data with KNIME Analytics Platform**

All reader nodes require a path to the input file location. Let's collect some Tips&Tricks for this:

### **Tip&Trick 1: Use drag&drop from the KNIME Explorer:**

Data files saved in the workspace folder are available in the KNIME Explorer panel (top left panel). To read in one of these files, you just drag&drop the file from the KNIME Explorer panel to the workflow editor. KNIME automatically creates the correct reader node and sets the path of the input location.

### **Tip&Trick 2: Different options to define a file path:**

In KNIME we have different options to provide a file path. This becomes important when you start sharing your workflows or exporting them to other KNIME Analytics Platform installations or KNIME Servers. There are four default file systems available in KNIME Analytics Platform.

- *Local File System:* Allows you to select a file/folder from your local system.
- *Mountpoint:* You can connect to a KNIME Server or the KNIME Hub via additional mountpoints in the KNIME Explorer. To read data from either LOCAL or another mountpoint select "Mountpoint". When selected, a new drop-down menu appears so that you can choose the mountpoint. Unconnected mountpoints are grayed out but can still be selected (note that browsing is disabled in this case). Go to the KNIME Explorer and connect to the mountpoint to enable browsing.
- *Relative to:* Allows you to choose whether to resolve the path relative to the current mountpoint, current workflow, or the current workflow's data area. When selected a new drop-down menu appears to choose which of the three options to use.
- *Custom/KNIME URL:* Allows to specify a URL (e.g. file://, http:// or knime:// protocol). Browsing is disabled for this option.

### **Tip&Trick 3: Reading from another file system:**

KNIME Analytics Platform allows you to connect and read from many different sources / file system, e.g. Amazon S3, Microsoft SharePoint Online, Databricks to name just a few. Three steps are necessary (the file handling quide gives you further information).

**Step 1**: Click "**...**" in the bottom left corner of the reader node icon to add a *File System Connection port*

![](_page_20_Figure_13.jpeg)

**Step 2:** Connect to the desired file system via the dedicated connector node and connect it with the reader node

![](_page_20_Figure_15.jpeg)

**Step 3:** Select the file/folder in the connected file system

![](_page_20_Picture_192.jpeg)

# <span id="page-21-0"></span>**Appending / Joining Data**

# <span id="page-22-0"></span>**Appending Data Concatenate Node**

![](_page_22_Picture_69.jpeg)

<span id="page-23-0"></span>![](_page_23_Picture_107.jpeg)

![](_page_23_Picture_108.jpeg)

# <span id="page-24-0"></span>**Filtering and Transformations**

<span id="page-25-0"></span>![](_page_25_Picture_141.jpeg)

## <span id="page-26-0"></span>**Filtering / Removing Rows** with Different Values Rule-based Row Filter

![](_page_26_Picture_136.jpeg)

**Note 1**: At the bottom of the configuration window you can choose whether you want to include or exclude TRUE matches.

OK Apply Cancel **(2)** 

**Note 2**: Columns are given by their name surrounded by \$. Add them to the expression frame by double clicking a column name in the Column List. **Note 3**: The [Rule-based Row Filter](https://kni.me/n/Q-yW-3C9DumtInuz) node has a number of different functions for many advanced filter options.

**Note 4**: Different rows in the expression frame work like an OR conjunction.

# <span id="page-27-0"></span>**Removing Duplicates Community Community Community Removing Duplicate Row Filter**

![](_page_27_Picture_78.jpeg)

# <span id="page-28-0"></span>**Sorting Rows by Multiple Key Columns Sorter Node**

![](_page_28_Picture_82.jpeg)

Sorter

# <span id="page-29-0"></span>**Removing Columns Column Filter Node**

![](_page_29_Picture_70.jpeg)

To reorder columns:

### <span id="page-30-0"></span>**Reordering and Renaming Columns Column Resorter and Column Rename Node**

### Excel **Excel Excel Excel Excel Excel Excel** Excel Excel Excel Excel Excel Excel Excel Excel Excel Excel Excel Excel Excel Excel Excel Excel Excel Excel Excel Excel Excel Excel Excel Excel Excel Excel Excel Excel Excel Exce To resort columns you can use th[e Column Resorter](https://kni.me/n/6k1xlCi486vumV3V) node. Define the desired • Select the column header of the column you want to move order of the columns by selecting the one you want to move and using the "Actions" buttons on the right.  $\bullet$  Press ctrl + shift + down arrow • Click and hold the green outline of the column you want to move  $\begin{array}{c} \bullet & \bullet & \bullet \\ \bullet & \bullet & \bullet \end{array}$ Dialog - 3:19 - Column Resorter • Drag your column to the desired position **Resort columns** Flow Variables Memory Policy Columns D fixed acidity **Actions**  $\boxed{D}$  volatile acidity  $A-Z$  $\boxed{D}$  citric acid **Column Resorter**  $\boxed{D}$  residual sugar  $Z - A$  $\boxed{D}$  free sulfur dioxide  $\boxed{D}$  chlorides Up  $\boxed{D}$  total sulfur dioxide D density Down  $\overline{D}$  pH  $\boxed{D}$  sulphates **Move First**  $\boxed{D}$  alcohol **Move Last**  $\frac{1}{2}$  quality<br> $\frac{1}{2}$  <any unknown new column> **Reset**  $\odot$ OK Apply Cancel

To rename a column just click on the column cell and change the cell value.

To rename columns you can use the [Column Rename](https://kni.me/n/PHWv6FsABEjrSc76) node. Double click the column you want to rename, activate the checkbox "Change" and define the column header in the textbox.

![](_page_30_Picture_157.jpeg)

### <span id="page-31-0"></span>**Changing Data Types Changing Data Types String to Number** and **Number** to String

![](_page_31_Picture_2.jpeg)

# <span id="page-32-0"></span>**Tip on Data Manipulation with KNIME Analytics Platform**

### **Table Manipulator**

![](_page_32_Picture_2.jpeg)

The [Table Manipulator](https://kni.me/n/GV0dF7NgDOyLFMsK) node allows you to perform a lot of the described transformations in one node. You can use it to:

- Concatenate multiple tables (after adding dynamic input ports by clicking on … on the lower left of the node)
- Filter, resort, and rename columns
- Change the data type of column

![](_page_32_Picture_66.jpeg)

# <span id="page-33-0"></span>**Data Aggregation**

# <span id="page-34-0"></span>**Pivot Tables Pivot Tables Pivoting Node**

![](_page_34_Picture_141.jpeg)

# <span id="page-35-0"></span>**Pivot Table without Columns GroupBy Node**

![](_page_35_Picture_75.jpeg)

# <span id="page-36-0"></span>**Unpivot Unpivoting Node**

![](_page_36_Picture_141.jpeg)

**Note 1**: the [Unpivoting](https://kni.me/n/OrsWDmrgrJ2VEX6h) node requires selecting at least one column in the "Value columns" section.

**Note 1**: The unpivot command is available without any additional downloads in Excel 2016 for Windows. If you are using a different version, you may need to first download the free Power Query add-in from the Microsoft site. Authoring in the Power Query Editor is not supported for Mac yet.

# <span id="page-37-0"></span>**Math Functions and Text Functions**

## <span id="page-38-0"></span>**Math Functions Community Community Community Community Community Community Community Community Community Community**

![](_page_38_Picture_136.jpeg)

<span id="page-39-0"></span>![](_page_39_Picture_114.jpeg)

## <span id="page-40-0"></span>**Concatenation and Find& Replace String Manipulation Node**

![](_page_40_Picture_2.jpeg)

# <span id="page-41-0"></span>**Formatting Excel Tables**

In chapter 1 we introduced the **Excel Writer**, which you can use to write your result table into an Excel Sheet. By default, this is a simple table without any formatting like colors, border cells, etc. In this chapter, we want to show you how to use the XLS Formatting nodes of the community extension [Continental Nodes](https://kni.me/e/JPEQiK3qwxAJb5tU)  [for KNIME.](https://kni.me/e/JPEQiK3qwxAJb5tU) These nodes enable you to add formatting instructions and advanced settings to already existing XLS files, so that you can create Excel reports that have the look and feel you used to.

## Standard written table

![](_page_42_Picture_112.jpeg)

# Styled table

![](_page_42_Picture_113.jpeg)

# **Continental Nodes for KNIME**

**XLS Formatter Nodes** 

*Figure 1 On the left you can see an Excel table created by an [Excel Writer](https://kni.me/n/W7ZrYokRTpEckCe2) node without formatting, and on the right a styled table after formatting information have been added with the XLS Formatter nodes, e.g. yellow background for the headers.*

The key to your formatted Excel sheet is an additional XLS Control Table of the same size as the original file with one or more comma separated tag values, e.g. header, border, etc. Different XLS Formatter nodes assign different formatting instructions to the cells based on these tags, e.g. you can change the background color for all cells that are tagged "header". Your formatting can then be applied to an already existing Excel sheet with th[e XLS Formatter \(apply\)](https://kni.me/n/bWy_qH-ogea4cBRG)  node.

Hint: Use a flow variable connection to make sure that the Excel files are already written.

![](_page_43_Figure_0.jpeg)

*Figure 2 Bottom left you can see a control table with tag values, which is the key for your styled table. Based on the tag values the yellow XLS formatting nodes collect formatting instructions, which are them applied by the [XLS Formatter \(apply\)](https://kni.me/n/bWy_qH-ogea4cBRG) node, producing the styled table (top right).*

To summarize, this means we have to perform the following steps:

- 1. Write the table to an Excel Sheet
- 2. Create an XLS Control Table with tag values
- 3. Add formatting instructions based on tag values
- 4. Apply the formatting instructions to the existing Excel Sheet

This chapter is divided into two sections. The first section of this chapter shows two ways of creating an XLS Control Table with tags. The second section introduces some of the nodes that are available to add formatting instructions.

Hint: You can't find the nodes in your node repository? The [Continental](https://kni.me/e/JPEQiK3qwxAJb5tU)  [Nodes for KNIME](https://kni.me/e/JPEQiK3qwxAJb5tU) are a community extension that you can install by dragging the extension from the **KNIME Hub to KNIME Analytics Platform** or by installing the extension as described in this [video.](https://youtu.be/8HMx3mjJXiw)

![](_page_44_Figure_2.jpeg)

## **Creating an XLS Control Table with Tag Values**

As the saying goes, many roads lead to Rome. This section introduces two different roads or approaches for creating an XLS Control Table. (The second approach happens to be my personal favorite!) The "key node" in both examples is the [XLS Control Table Generator](https://kni.me/n/3CKI1CYLcvcoiDto) node.

![](_page_44_Picture_72.jpeg)

*Figure 3 The configuration dialog for the [XLS Control Table Generator](https://kni.me/n/3CKI1CYLcvcoiDto) node*

### *Approach 1: Table Creator + XLS Control Table Generator*

The first approach to create an XLS Control Table with tags involves a combination of [a Table Creator](https://kni.me/n/GRcZcBmlgMJ0lCBx) and an [XLS Control Table Generator](https://kni.me/n/3CKI1CYLcvcoiDto) node. This is an easy approach, however the downside is that it entails a lot manual work creating the tag table and you have the problem that the tag table is static. Therefore, this approach is only recommended for small tables, where the number of rows and columns won't change.

Open the configuration window of the [Table Creator](https://kni.me/n/GRcZcBmlgMJ0lCBx) node to add one or multiple tag values for each cell. If you want to enter multiple tags, remember to separate them with a comma. The [XLS Control Table](https://kni.me/n/3CKI1CYLcvcoiDto)  [Generator](https://kni.me/n/3CKI1CYLcvcoiDto) node transforms the table into an XLS Control table and replaces the column names with letters and the row IDs with numbers. The checkbox "write column header to first row" gives you the option of retaining the column headers, similar to the option "add column headers" in the [Excel Writer](https://kni.me/n/W7ZrYokRTpEckCe2) node.

### *Approach 2: XLS Control Table Generator + Rule Engine*

The second approach we want to show uses a combination of two [XLS](https://kni.me/n/3CKI1CYLcvcoiDto)  [Control Table Generator](https://kni.me/n/3CKI1CYLcvcoiDto) nodes with the unpivot option activated and a [Rule](https://kni.me/n/zpGPAjDyExkFL2HB)  [Engine](https://kni.me/n/zpGPAjDyExkFL2HB) node.

Activate the checkbox "unpivot result table" in the configuration window of the first [XLS Control Table Generator](https://kni.me/n/3CKI1CYLcvcoiDto) node to output a table that has one row for each cell in the input table, including the value, the row number, the column header, and more.

![](_page_45_Figure_6.jpeg)

*Figure 4 Here you can see one option to create a control table using the [Table Creator](https://kni.me/n/GRcZcBmlgMJ0lCBx) node and th[e XLS Control Table Generator](https://kni.me/n/3CKI1CYLcvcoiDto) node*

![](_page_45_Figure_8.jpeg)

*Figure 5 Here you can see another option to create a control table using a combination of two XLS Control Table Generator nodes and a Rule Engine node. Th[e Rule Engine](https://kni.me/n/zpGPAjDyExkFL2HB) node is used to define tag values based on the row and column number.*

![](_page_46_Picture_42.jpeg)

*Figure 6 Here you can see the resulting table when activating the checkbox "unpivot result table" in the [XLS Control Table Generator](https://kni.me/n/3CKI1CYLcvcoiDto) node. The node creates one row for each cell including value, row number, column header, etc.*

This table is a great basis to now transform values into tags with the Rule [Engine](https://kni.me/n/zpGPAjDyExkFL2HB) node. For example, we can replace all values in the first row with the tag "header", or replace all values in the first column that have a row number higher than 3 three with the tag value "cw".

Hint: Activate the checkbox "Replace Column" and select the column "Value".

![](_page_47_Picture_64.jpeg)

*Figure 7 On the left is the configuration dialog of the [Rule Engine](https://kni.me/n/zpGPAjDyExkFL2HB) node. In the Expression section you can see defined rules to replace the original values with tags, based on the row and column number. On the right you can see the output table where the rules are applied, and the values are replaced with the different tags*

A second [XLS Control Table Generator](https://kni.me/n/3CKI1CYLcvcoiDto) node can transform this table back into its original form, where the values are replaced with the different tag. This feature is automatically activated when the node detects an input table that was created by an XLS Control Table [Generator](https://kni.me/n/3CKI1CYLcvcoiDto) node in unpivot mode.

This approach involves much less manual work compared to the first approach and can be implemented in a way to handle changing table dimensions gracefully.

Hint: Another helpful node to create a static XLS Control Tables is the XLS Control Table [from Cell Range](https://kni.me/n/iKXVeDBk6bs19s6t) node.

### <span id="page-48-0"></span>**Adding Formatting Actions based on Tag Values**

The next step to adding background colors or a border, etc. to your table is a sequence of [XLS Formatting](https://hub.knime.com/search?q=XLS%20Formatting&type=Node) nodes, similar to the workflow in figure 2.

As you can see all nodes in the example workflow have two input ports and one output port:

- a data input port
- an optional XLS Formatter input port (square with green border)
- an output port, which is an XLS Formatter port

The green square is a special port type of the extension, which collects the different formatting instructions. The data input port expects the table with the tag values. The optional input port can be used to feed an XLS Formatting table with previous formatting instructions to which the instructions of the node should be added.

The figure on the right shows you an overview of all the nodes in the Continental extension. I will introduce my favorite ones and leave it up to you to explore the others.

![](_page_48_Picture_8.jpeg)

![](_page_49_Figure_0.jpeg)

The [XLS Background Colorizer](https://kni.me/n/XZUCqIiZClqQ7xA6) node changes the background color of cells. You can assign either a static color and / or pattern fill. One option is to assign the same color to all cells with a specific tag value, e.g. all cells with tag "header" should have a yellow background. Another option is to use RGB values in either hex syntax #FFD800 or decimal syntax R/G/B as tags and use them as the background color.

### **XLS Conditional Formatter**

![](_page_49_Figure_3.jpeg)

The [XLS Conditional Formatter](https://kni.me/n/5D11wVeDqwF8ENO0) node changes the background for the cells with a certain tag value according to their numerical value. In the configuration window you can define a color scale by setting a minimum and maximum value and assigning a color to each. Optionally you could set a mid point value and assign a color to that. Cells with values higher or lower than the thresholds will have the background color of the minimum /maximum value.

### **XLS Sheet Selector**

![](_page_49_Figure_6.jpeg)

The [XLS Sheet Selector](https://kni.me/n/EKWXQwefWkJF0us8) and th[e XLS Merger](https://kni.me/n/U2vnoPRJLtb9WPYx) node are really helpful nodes if your EXCEL file has more than one sheet. By default the formatting is always applied to the first sheet. So, if you have an Excel file with only one sheet you don't have to worry about these two nodes. However, if you have multiple sheets the [XLS](https://kni.me/n/EKWXQwefWkJF0us8)  [Sheet Selector](https://kni.me/n/EKWXQwefWkJF0us8) allows you to define which sheet your XLS Control table is for.

### **XLS Border Formatter**

![](_page_49_Picture_9.jpeg)

The [XLS Border Formatter](https://kni.me/n/IT93ruaKtrVXOism) node can add borders to a given range specified by a certain tag or by all tags. By activating the corresponding checkboxes, you can add borders to the top, right, bottom, and left. In addition to adding a border around the range specified by the tags, the node gives you the option to use inner vertical and horizontal boarder lines in each cell, too.

### **XLS Format Merger**

![](_page_50_Picture_1.jpeg)

The [XLS Format Merger](https://kni.me/n/yhUmnWUkmZj9JXhJ) node allows you to either combine formatting instructions for different sheets prior to using the [XLS Formatter \(apply\) n](https://kni.me/n/Fe_0B4pRQz5dFpWD)ode or when applied to the same sheet, it merges the properties at the lowest detail level (e.g. the formatting instructions for the cell A1 is bold in control table one and italic in control table two. The subsequent formatting instruction for A1 is italic and bold). Thereby, the upper input port overwrites a lower one in case of conflicting information (e.g. two different font colors for the same cell).

![](_page_50_Figure_3.jpeg)

Th[e XLS Cell Merger](https://kni.me/n/U2vnoPRJLtb9WPYx) node merges the cells for given rectangular ranges of input tags into one cell. For example, we can merge all cells in the first row and centralize the title with the XLS Font Formatter node. This node works only on strictly rectangular ranges. The value of the merged cell is the value of the most top left cell of the merged range.

![](_page_50_Figure_5.jpeg)

Th[e XLS Formatter \(apply\)](https://kni.me/n/Fe_0B4pRQz5dFpWD) node reads an unformatted Excel file, applies all the collected formatting instructions, and saves the nice Excel file in the defined output location.

This was a short introduction. You can find further information about the different XLS Formatter nodes in the Continental extension in the documentation [https://www.knime.com/community/continental-nodes-for](https://www.knime.com/community/continental-nodes-for-knime-xls-formatter)[knime-xls-formatter](https://www.knime.com/community/continental-nodes-for-knime-xls-formatter) or, from within KNIME Analytics Platform, by looking in the node description of each individual node.

![](_page_51_Picture_0.jpeg)

# *The KNIME Booklet for Excel Users*

*Are you an experienced Excel user and want to start using KNIME Analytics Platform?* 

*It's sometimes difficult to switch from one software tool to another. But this booklet is the perfect starting point as it maps the most commonly used Excel functions and techniques to their KNIME equivalents. Find out, for example, how data reading, filtering, sorting, and vlookup work in KNIME.* 

*For a complete introduction to KNIME, please refer to my book "KNIME Beginner's Luck" available from KNIME Press under* <https://www.knime.com/knimepress>

### *About the Author*

*Kathrin Melcher is currently a Data Scientist at KNIME. She holds an MSc in Mathematics, from the University of Konstanz, Germany. She joined the KNIME Evangelism team in May 2017 and has a strong interest in data science, machine learning, and algorithms. She enjoys teaching and sharing her knowledge on these topics.*